# GOOGLE PAY

#### PLAŤTE V OBCHODECH A VYBÍREJTE Z BANKOMATŮ MOBILEM

### CO POTŘEBUJETE K PLACENÍ S GOOGLE PAY:

- $\bullet$  Mobil s Androidem a NFC
- $\bullet~$  Kartu od ČSOB, debetní nebo kreditní. Pokud kartu nemáte po ruce, všechny údaje o kartě najdete v aplikaci ČSOB Smart (sekce Karty).

Přímo z aplikace ČSOB Smart můžete odeslat údaje karty do služby Google Pay. V sekci Karty klepněte na tlačítko Google Pay, které je pod každou kartou.

### AKTIVACE PŘES APLIKACI PENĚŽENKA GOOGLE

- 1. V aplikaci Google Pay (stahujte zdarma z Google Play) klepněte na "+ Přidat do peněženky".
- 2. Zvolte "Platební karta", a zadejte údaje karty.
- 3. Potvrďte požadavek v aplikaci ČSOB Smart klíč.
- 4. Hotovo, potvrzení o aktivaci dostanete v SMS nebo e-mailem. A karta je připravená k placení.

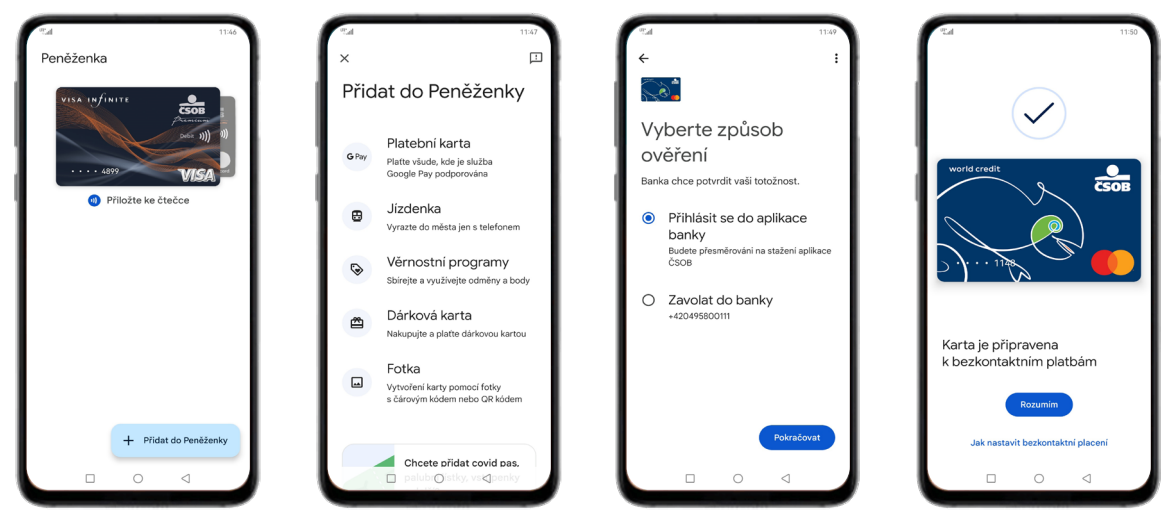

### PLATIT V OBCHODECH S GOOGLE PAY JE HRAČKA

- 1. Odemkněte mobil
- 2. Přiložte mobil k terminálu
- 3. Hotovo, zaplaceno

Při platbě do 500 Kč není potřeba mobil odemknout, stačí rozsvítit displej. Jakmile však takto zaplatíte 3× za sebou, příště už bude potřeba mobil odemknout.

### VYBÍREJTE BEZKONTAKTNĚ Z BANKOATŮ

- 1. Najděte nejbližší [bezkontaktní bankomat](https://www.csob.cz/kontakty/pobocky-a-bankomaty)
- 2. Odemkněte mobil a přibližte k bezkontaktnímu snímači
- 3. Zadejte PIN plastové karty. PIN najdete v aplikaci ČSOB Smart (sekce Karty)
- 4. Pokračujte stejně, jak jste zvyklí při běžném výběru z bankomatu

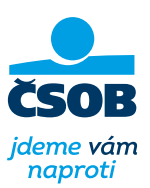

# APPLE PAY

PLAŤTE V OBCHODECH A VYBÍREJTE Z BANKOMATŮ S IPHONE NEBO APPLE WATCH

### CO POTŘEBUJETE K AKTIVACI APPLE PAY:

- z iPhone s Face ID nebo Touch ID (kromě 5s)
- z Kartu od ČSOB, debetní nebo kreditní. Pokud kartu nemáte po ruce, všechny údaje o kartě najdete v aplikaci ČSOB Smart (sekce Karty).

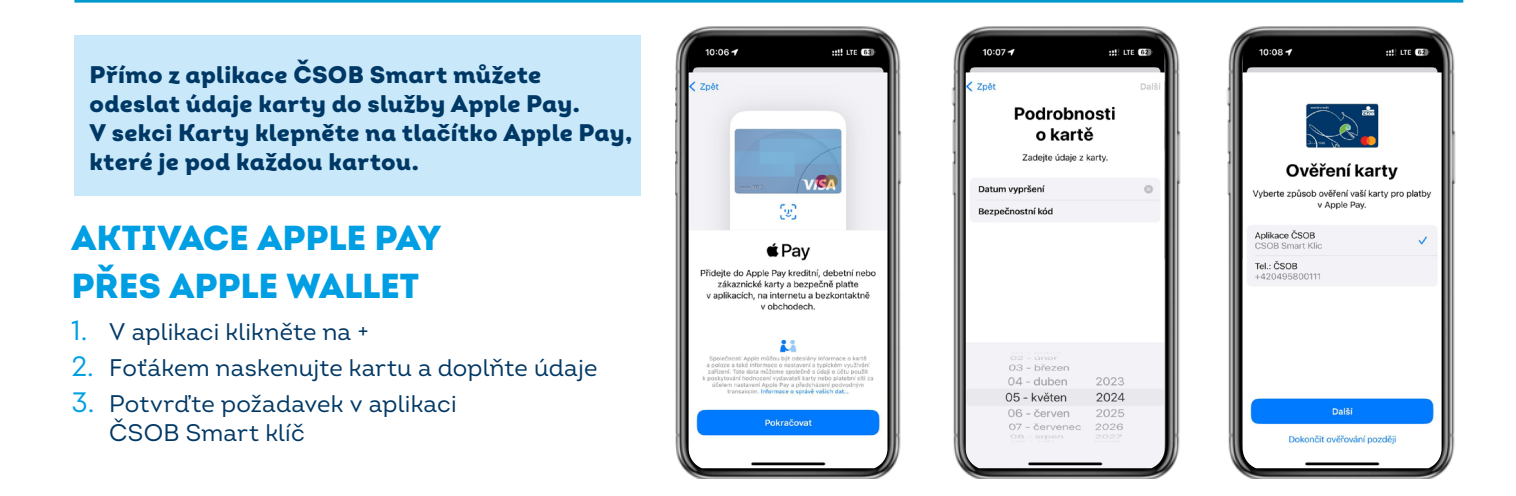

### AKTIVACE PŘES APPLE WATCH

- 1. V aplikaci Watch pro iPhone vyberte Wallet & Apple Pay
- 2. U vybrané karty Klikněte na Přidat
- 3. Potvrďte v aplikaci ČSOB Smart klíč

#### PLACENÍ S IPHONEM S FACE ID

PLACENÍ S IPHONEM S TOUCH ID

1. Přiložte iPhone k terminálu 2. Potvrďte otiskem prstu 3. Hotovo, zaplaceno

### PLACENÍ **S APPLE WATCH**

- 1. Aktivujte Apple Watch dvojklikem na boční tlačítko
- 2. Přiložte hodinky k terminálu
- 3. Hotovo, zaplaceno
- 1. Aktivujte iPhone dvojklikem na boční tlačítko
- 2. Potvrďte FaceID
- 3. Přiložte iPhone k terminálu a je hotovo

## VYBÍREJTE BEZKONTAKTNĚ Z BANKOMATŮ

- 1. Najděte nejbližší [bezkontaktní bankomat](https://www.csob.cz/kontakty/pobocky-a-bankomaty)
- 2. Odemkněte iPhone nebo Apple Watch (Face ID, Touch ID, dvojité stisknutí bočního tlačítka) a přibližte k bezkontaktnímu snímači
- 3. V bankomatu zadejte PIN ke své plastové kartě a pokračujte tak, jak jste zvyklí při výběru kartou. PIN najdete v aplikaci ČSOB Smart (sekce Karty).

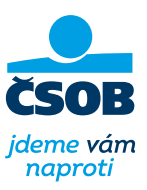